## **OneDrive for Mac Setup Instructions**

Navigate in your browser to **https://outlook.office365.com** and sign in with your **Ulink username@louisville.edu , i.e. trfayi01@louisville.edu.**

1. Click on the **square dots icon** in the upper left corner of the screen and select **Office** 

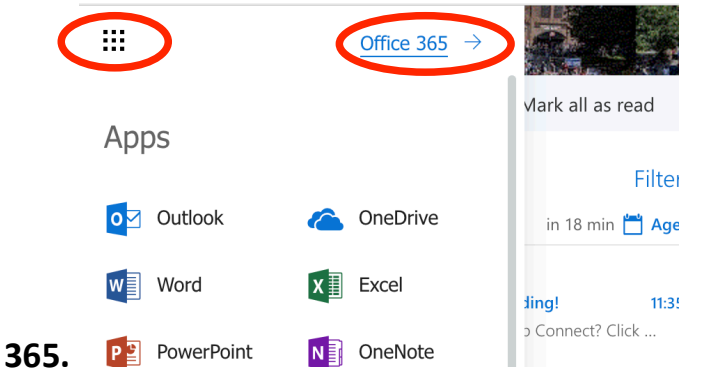

2. Click **OneDrive**

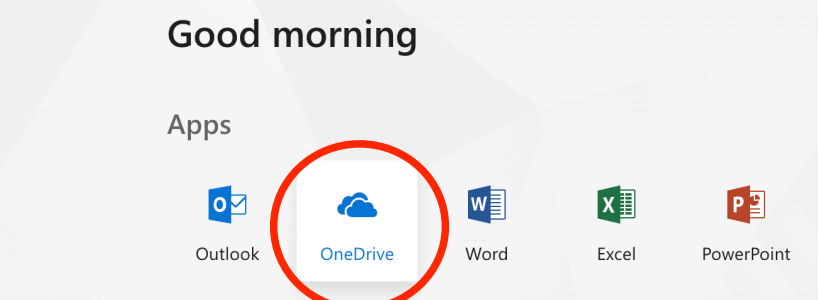

3. Select **Sync**

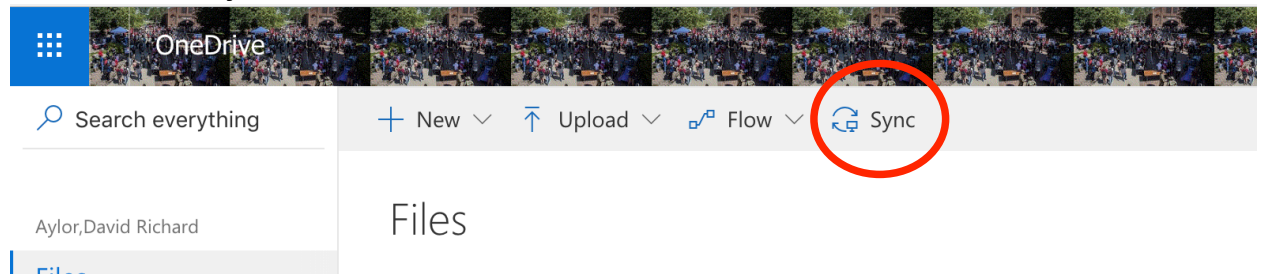

### 4. Click **get the latest version of OneDrive**

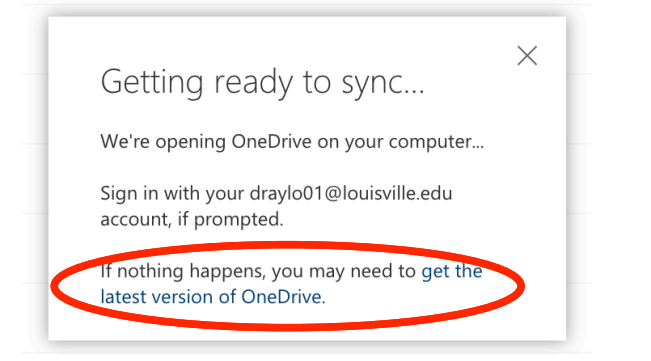

# 5. Select **Open App Store**

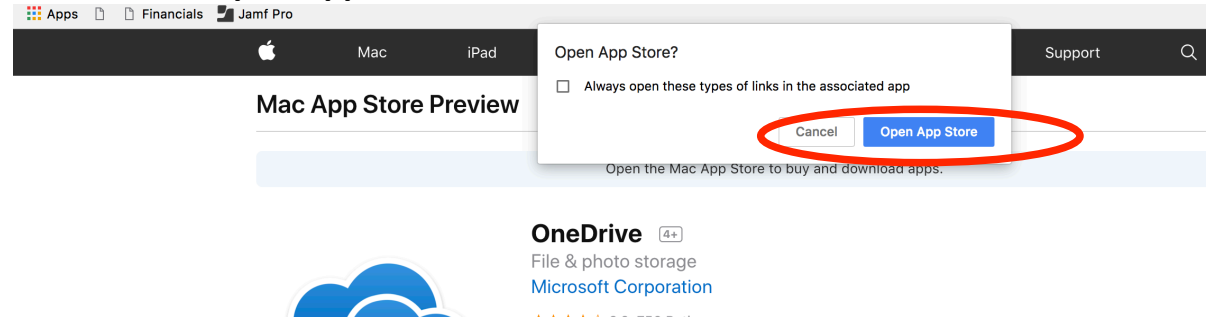

6. Click **Get button** and click **install.** You will be prompted enter your **computer password. You may also be asked to enter your** Do so.

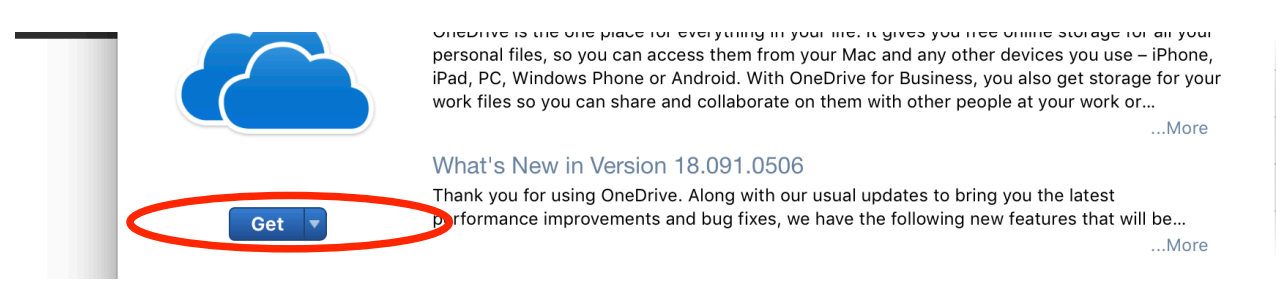

7. OneDrive will download to your **Applications folder** and appear in your **Launchpad** 

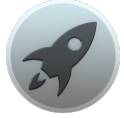

8. OneDrive will launch automatically after download. Sign in with your **Ulink username@louisville.edu , i.e. trfayi01@louisville.edu.**

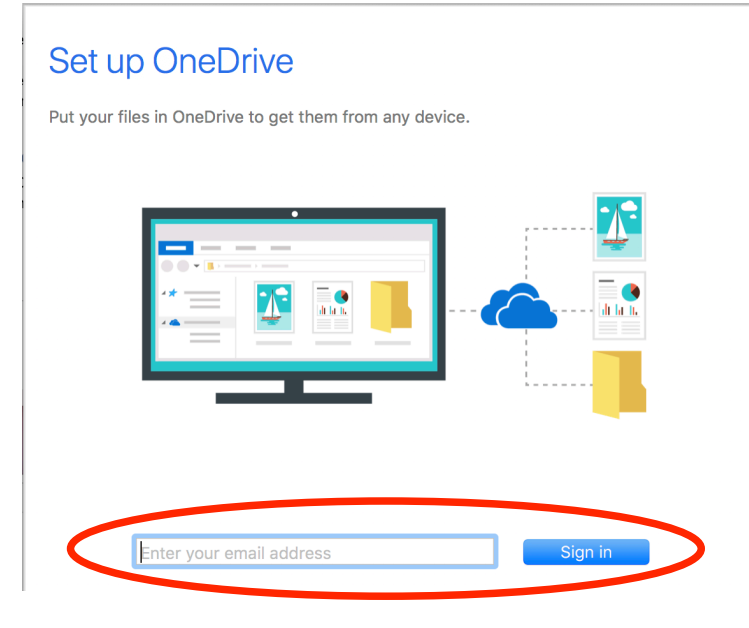

#### 9. Click **Choose OneDrive Folder Location**

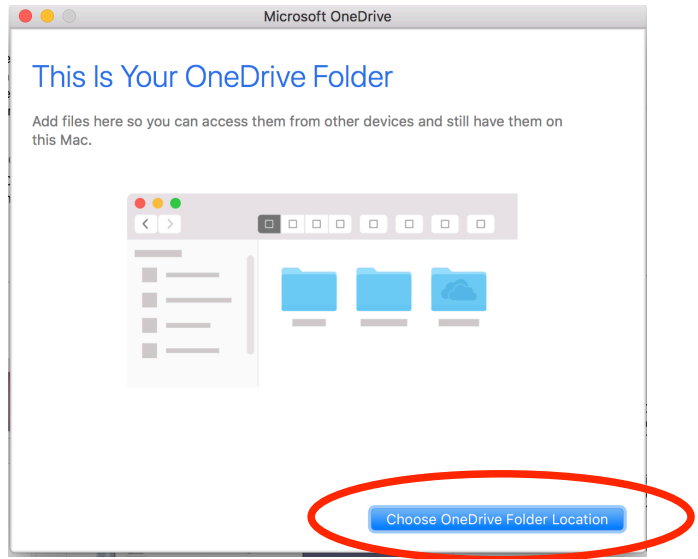

#### 10.Click **Choose this location**

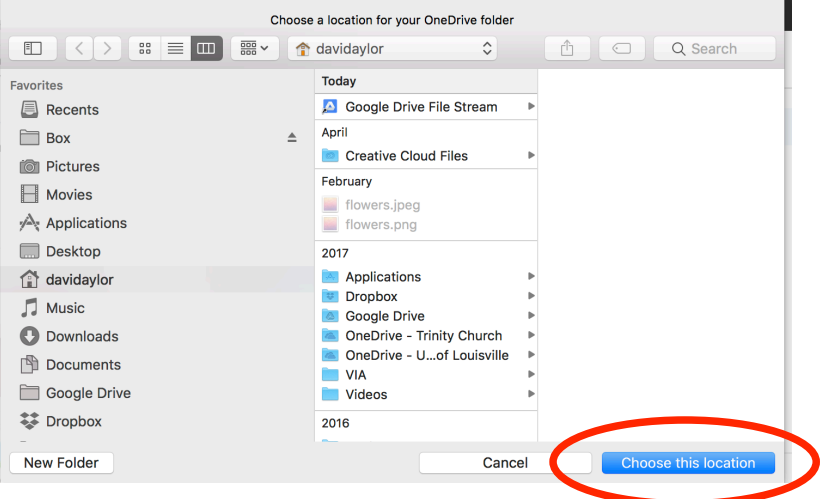

#### 11.Click **Next**

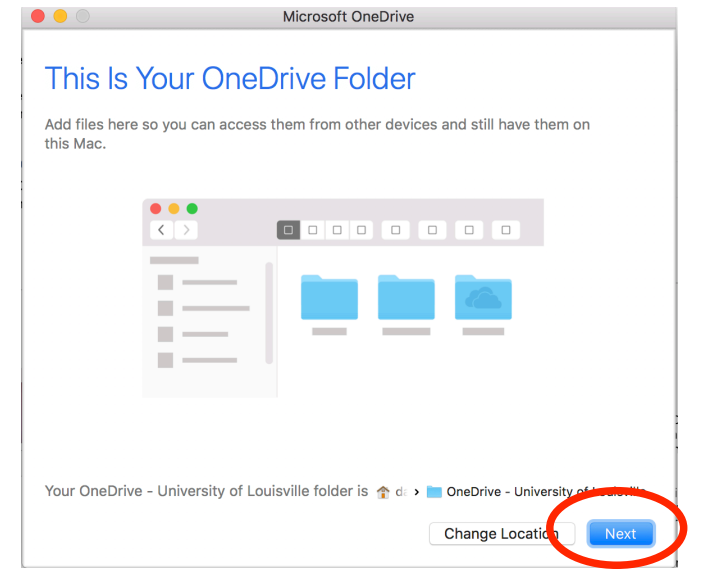

12. Choose the folders you would like to sync to your desktop if you have some already.

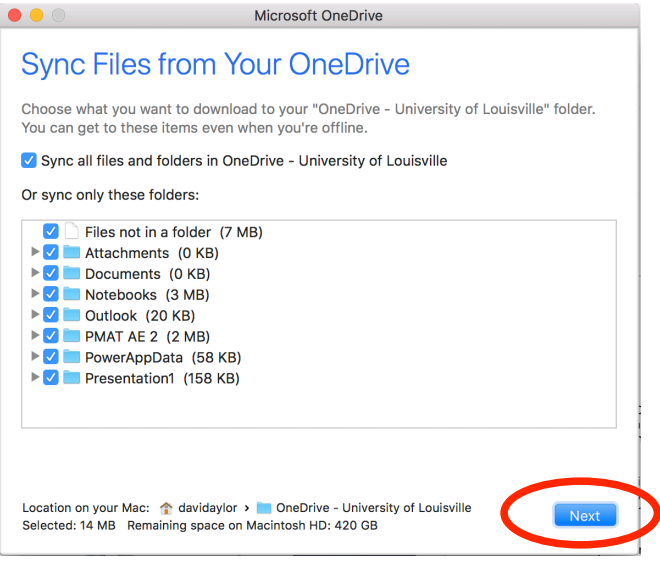

13.Check **Open at login so my files sync automatically.** Go ahead and click **Open my OneDrive**

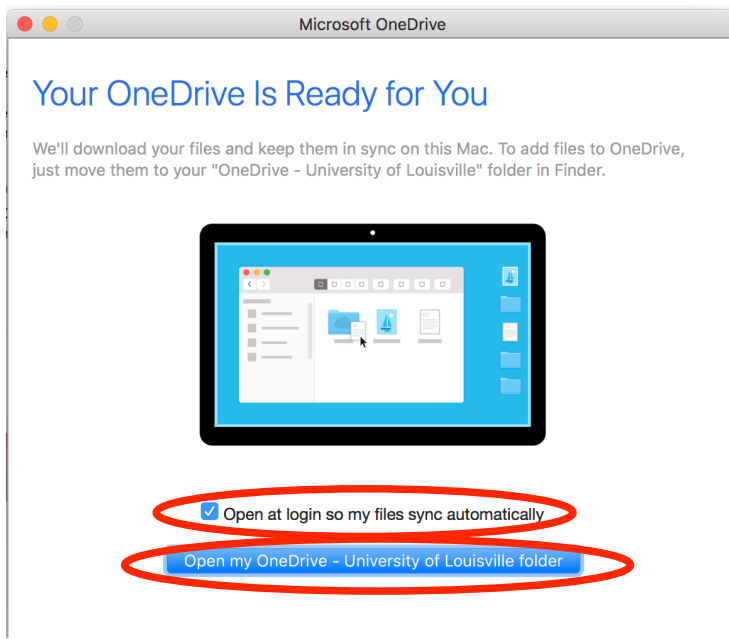

14.Your OneDrive directory will appear in your **Finder Favorites** column. Save files to this OneDrive folder and your files will be backed up to the Microsoft cloud automatically.

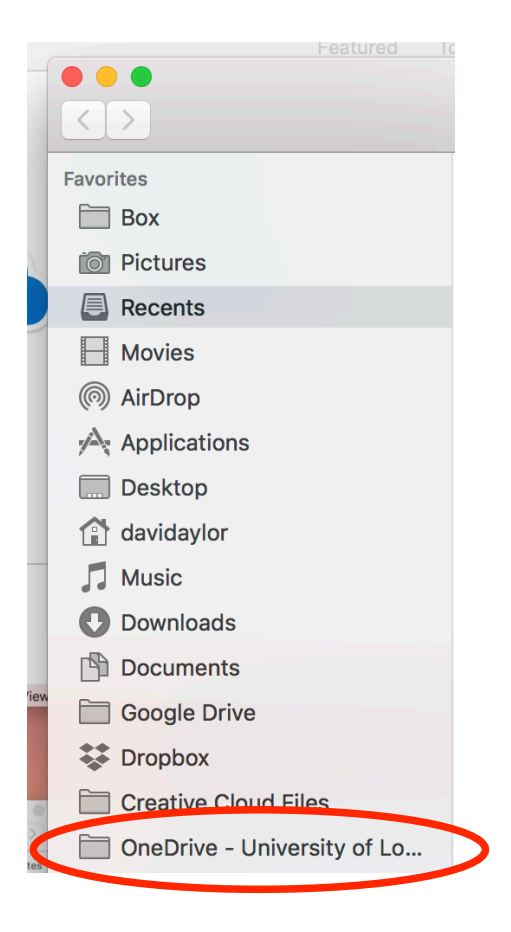